## **Graphics: Creating Scatterplots for Correlations**

In the instructions that follow, the symbol > means to left click the word which follows the symbol. For example, > graph means to left click the word graph. To create a scatterplot for the results of a Pearson Correlation use the following instructions.

## **Scatterplot Instructions:**

- 1. > Graph > Scatter > Simple > Define. At this point a simple scatterplot menu will appear.
- 2. Highlight the name of a variable you wish to consider as a dependent variable (e.g. agreement) and then click the right arrow to move it to the Y axis white box.
- 3. Highlight the name of a variable you wish to consider as a predictor variable e.g. (credibility perceptions) and then click the right arrow to move it to the X axis white box.
- 4. > Ok A scatterplot will now be created by SPSS.
- 5. Double click on the figure to bring up the **Chart Editor** mode.
- 6. > chart > options > white box under words **fit line** > ok
- 7. > chart > inner frame. This will remove frame around figure.
- 8. > chart > axis > ok > down arrow next to words left/bottom > center > ok
- 9. > chart > axis > white dot next to Y scale > ok > down arrow next to words left/bottom > center > ok

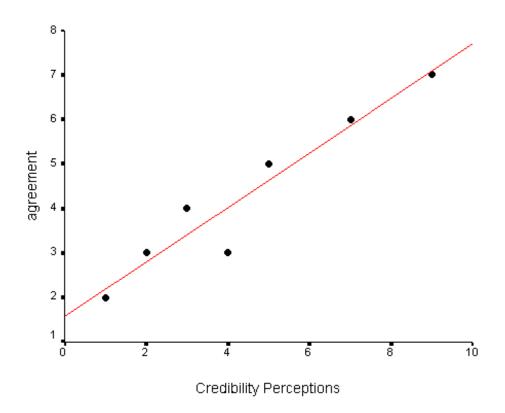